# **How to Obtain and Use a Digital Signature**

# What is ACES? … Access Certificates for Electronic Services

 ACES is a program created and sponsored by GSA to facilitate secure on-line access to government information and services through the use of Public Key Infrastructure and digital signature technology. ACES was created to secure electronic transactions between Business to Government and Consumer to Government. Agencies can enable government applications to require an ACES Digital Certificate which has Identity authentication with "real time" validation of Digital signatures for submission of electronic forms.

# **How to Obtain and Use a Digital Signature**

This presentation/training will cover:

# **≻How to Request a Digital Signature...** through AARF

# **>How to Obtain an ACES Digital Signature ...** through IdenTrust

**Example 18 Franch** 

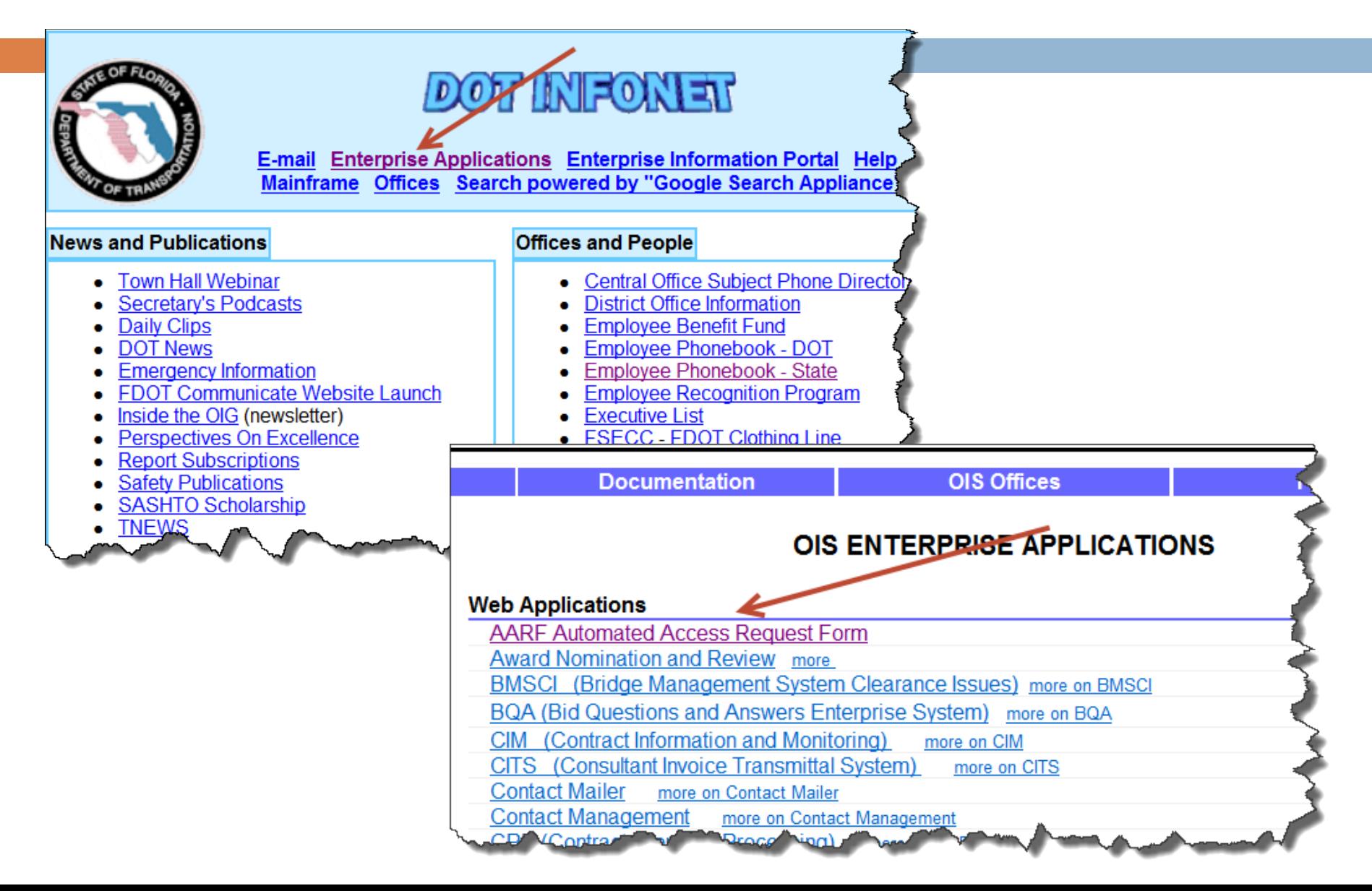

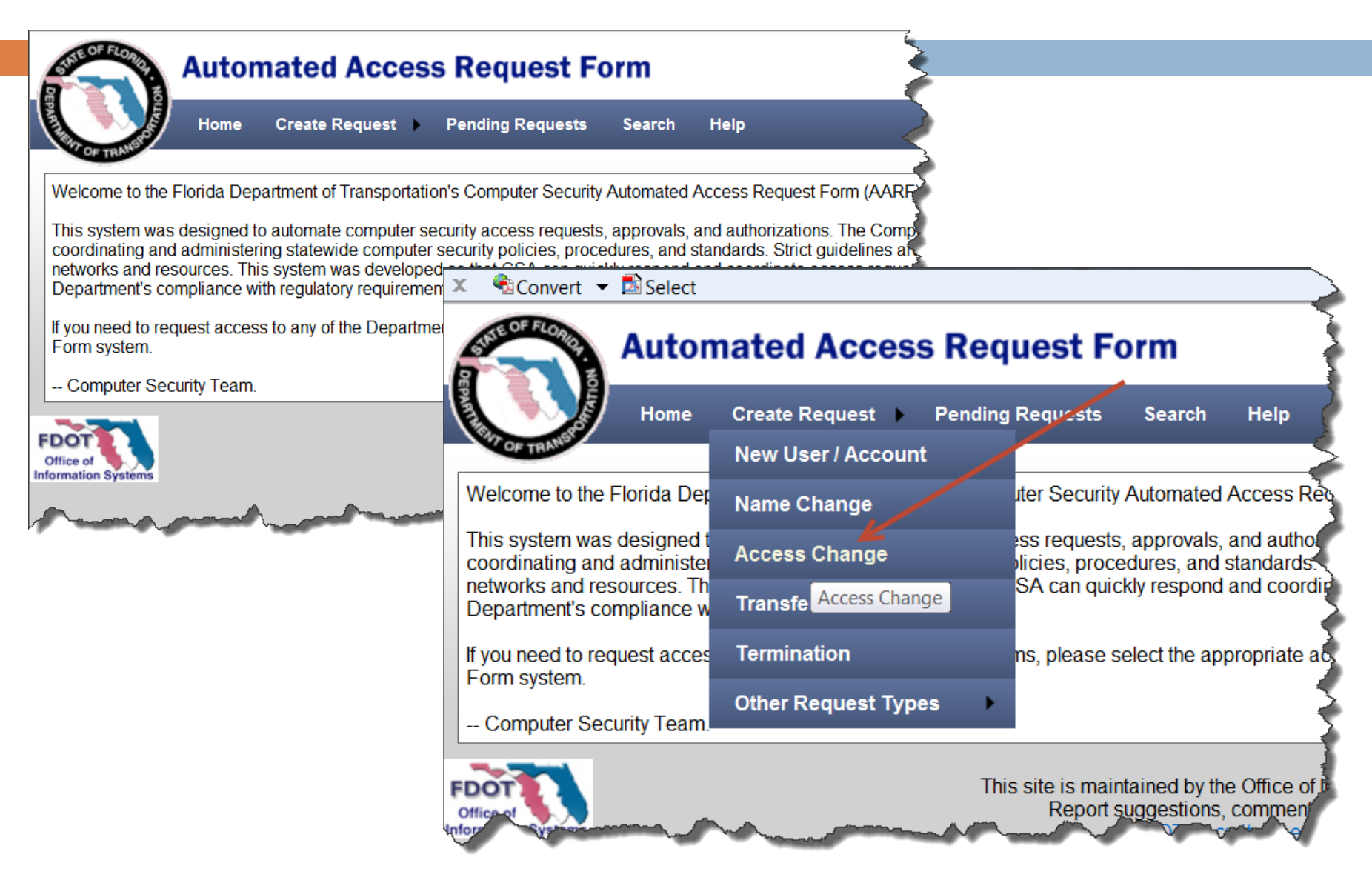

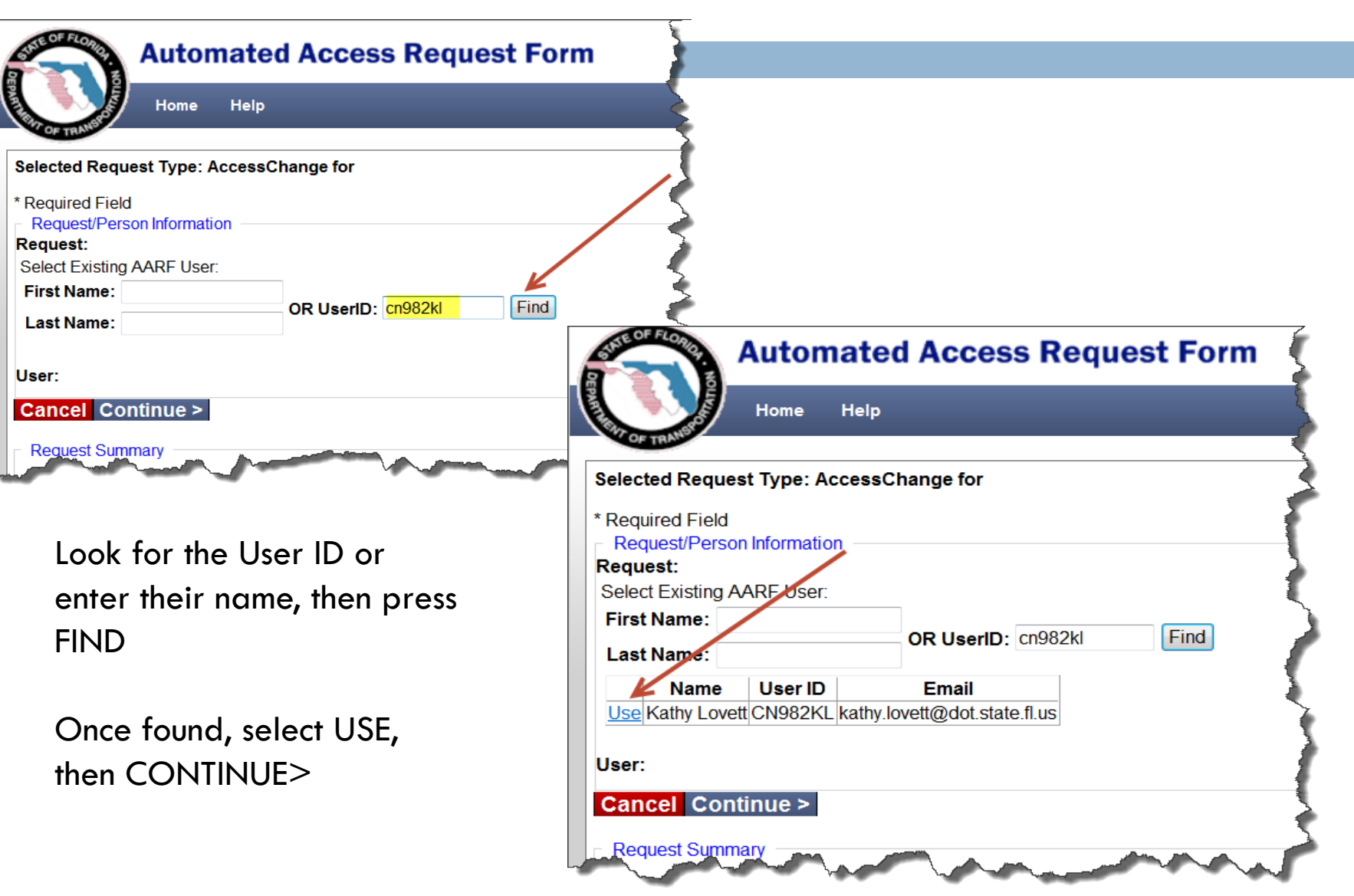

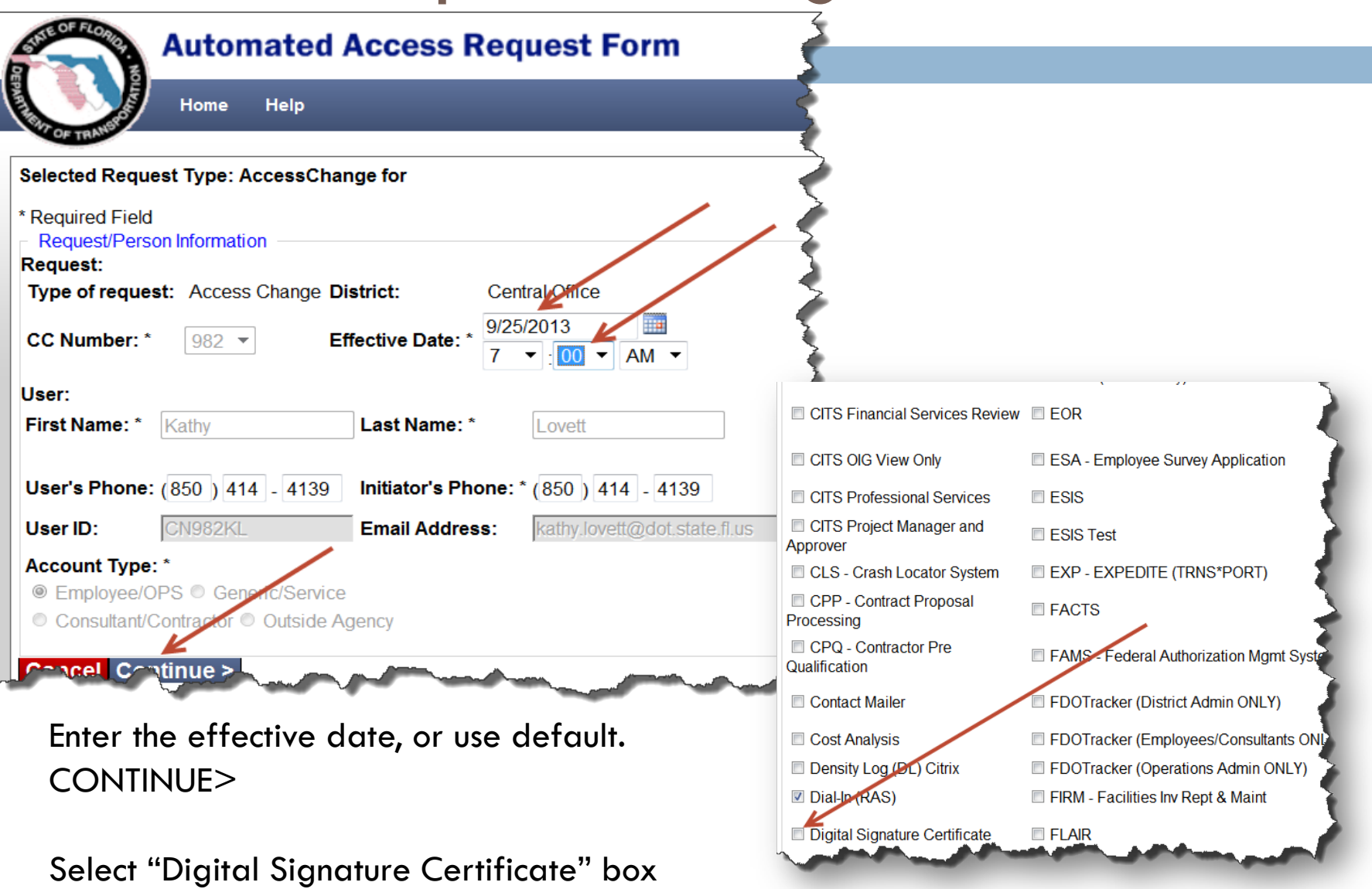

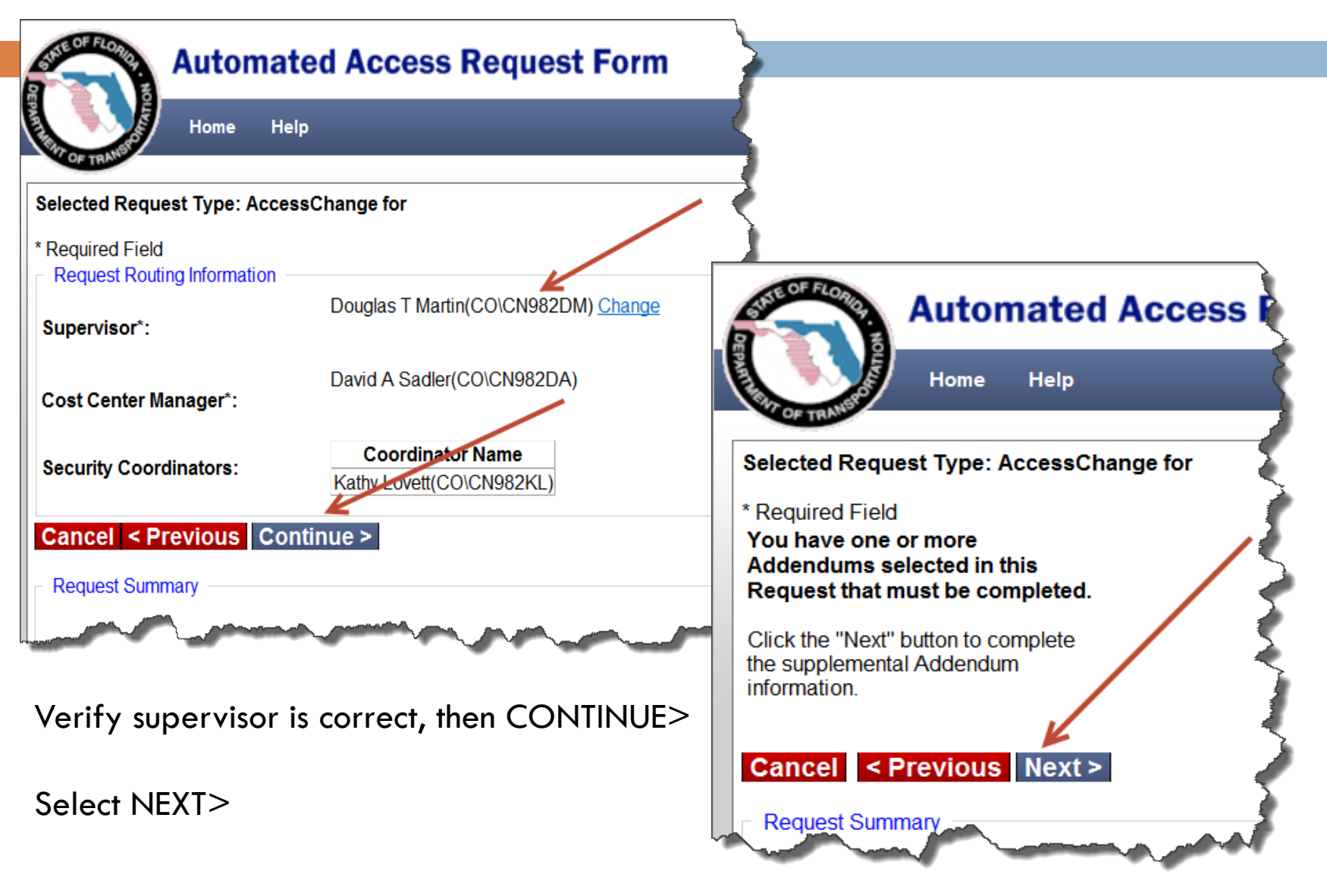

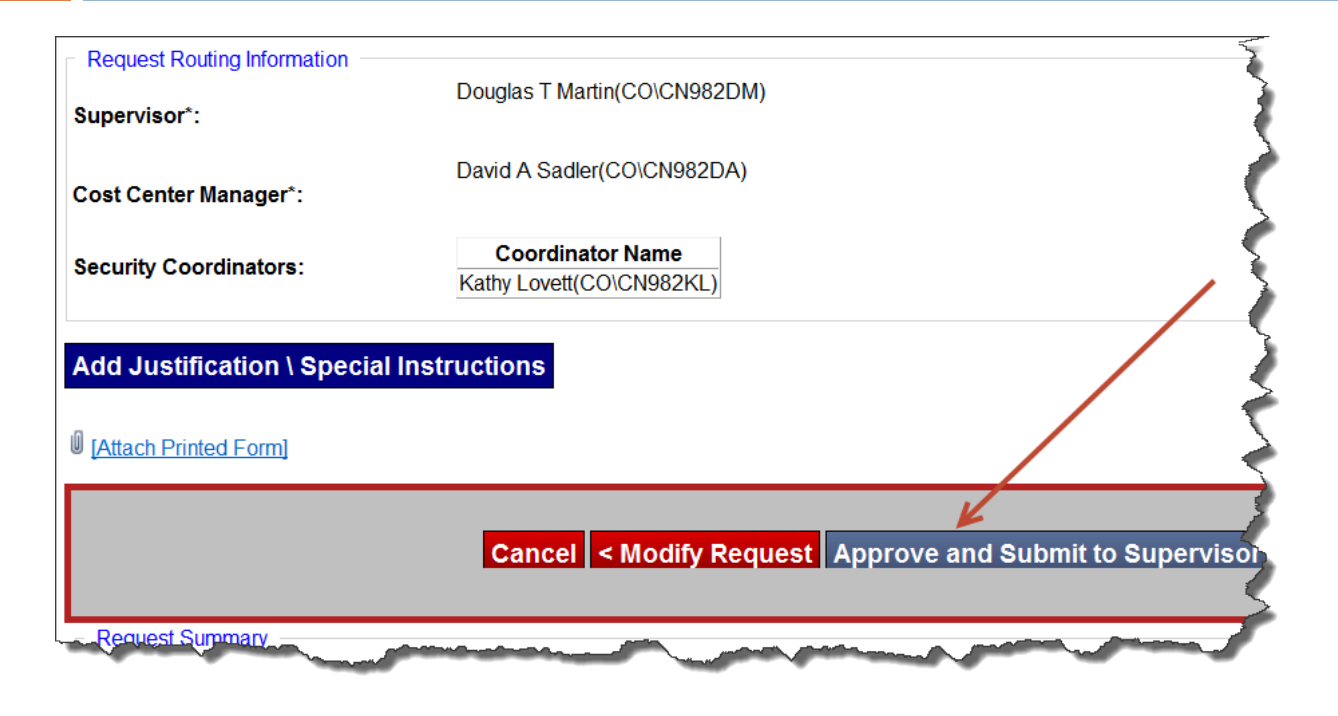

#### Add a justification:

Ex: To sign electronic documents without the need for printing and scanning. To improve document delivery and system efficiency. To reduce cost.

Select "Approve and Submit to Supervisor"

The request will be sent to the supervisor of the individual requesting the certificate. Once the supervisor approves the request, AARF will send it to the cost center manager. Once the cost center manager approves the request, AARF will send it to the security coordinator for final approval. Once all approvals are complete, the Office of Information Systems will issue the voucher so you can purchase the digital certificate from IdenTrust. The voucher issuance can take up to 48 hours.

# **How to obtain an IdenTrust ACES Digital Certificate**

- **1) Follow Email instructions**
- **2) Navigating through the IdenTrust web site**
- **3) Getting Started and Using Your Certificate**
- **4) ACES Digital Certificate Information Contacts**

# **How to obtain an IdenTrust ACES Digital Certificate**

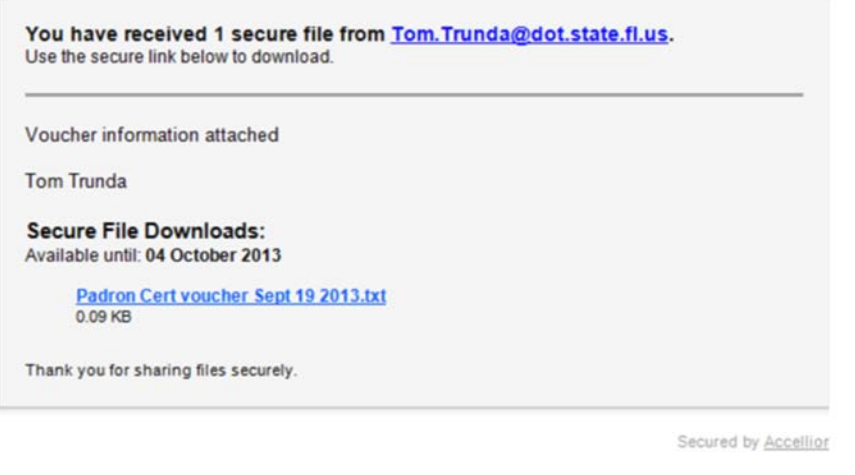

### **You will receive two emails- 1) Secure link, and 2) Website link**

1) Download the file- you'll need your email and Windows Password to retrieve the text file.

The text file will have your certificate voucher number to pay for your digital signature

2) Click on the website link and complete the online application- select BUY

#### **IdenTrust voucher**

Trunda, Tom

Follow up. Start by Thursday, September 19, 2013. Due by Thursday, September 19, 2013.

- Sent: Thu 9/19/2013 9:23 AM
- Padron, Erik To:

Co Croft, Mark

Dear Erik Padron (CN606EP)

Your IdenTrust voucher is ready for delivery. The voucher information will be sent to you via the Department's FTA facility. The number provided will be used to acquire your digital certificate.

To complete your online application, please use the following link, follow the prompts and enter the voucher number as payment: http://www.identrust.com/fdot/index.html

Questions regarding this process can be directed to me. If you have any questions or experience any problems with your voucher(s), please contact IdenTrust Customer Support at 888-882-1104, 6:00 a.m. to 6:00 p.m. MST.

Regards,

**Tom Trunda** Enterprise Technology Services and Support Manager Florida Department of Transportation 605 Suwannee Street MS 3 Tallahassee, Florida 32399-0450 Office #850-414-4214

How am I doing? Please contact my supervisor, Wilson Dilmore at wilson.dilmore@dot.state.fl.us with any feedback.

# **FDOT** - Professional Licensure Digital Signing and Sealing

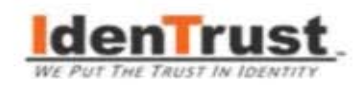

### **FLORIDA DEPARTMENT OF TRANSPORTATION (FDOT)**

### **Professional Licensure Digital Signing and Sealing**

FDOT will begin using PKI based digital signatures on selected pilot projects.

Laws & Rules set by the Florida Board of Professional Engineers in Florida Statutes 471 and as implemented in Florida Administrative Code 61G15-23 allow Florida Professionally Registered Engineers to use digital signature for signing and sealing documents that are delivered electronically. Other professions are directed to their respective Boards of Professional Regulation for rules concerning the use of digital signature. The digital certificates can be purchased from IdenTrust Services. LLC using the links below. Both FDOT staff and consultants can purchase the digital certificates from IdenTrust. Consultants will be responsible for purchasing their own certificates. Signatories may utilize Adobe Acrobat 9 (or newer), Bluebeam 10 (or newer), or other equivalent software as the signing solution to place the seal and digital signature in PDF files and recommend consultants use the same for consistent, predictable and repeatable (CPR) results.

FDOT recognizes the need for entities, citizens, and public employees to interoperate with the department for the purpose of conducting business electronically. The agency will be using IdenTrust Services to provide such persons and entities with X 509 y 3 Digital Certificates. The digital certificates will be managed and controlled by IdenTrust Services as part of the Access Certificates for Electronic Services (ACES) program, IdenTrust Services, LLC will supply Certificate Authority (CA) service to entities and citizens located within or desiring to interface with the department in a Public Key Infrastructure (PKI).

- > IdenTrust digital certificates are NIST Level 3 assurance for verifying your identity.
- > IdenTrust digital certificates can support images of signatures or seals and instructions are included under "Related Content" on the right side of this page.
- > IdenTrust digital certificates can be applied using PDF software (purchased separately).

Please note: ONLY THE SUBSCRIBER OF THE CERTIFICATE SHOULD HAVE EXCLUSIVE USE - THE DIGITAL CERTIFICATE IS YOUR FORM OF IDENTIFICATION, SIMILAR TO YOUR PASSPORT OR DRIVERS LICENSE. Under the GSA Certificate Policy, it is our responsibility as an Authorized Certificate Authority to revoke the certificate in a case of loss or disclosure of the private key (Passphrase) to anyone other than the subscriber.

#### **ACES Digital Certificate:**

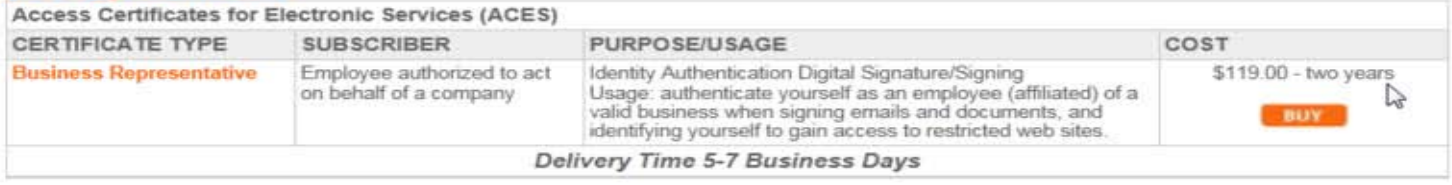

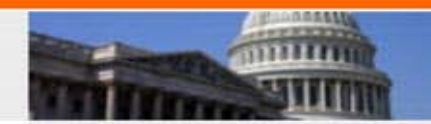

#### **CUSTOMER SUPPORT**

- + Helpdesk@ldenTrust.com
- + 888.339.8904 (within the US)
- 801.924.8140 (outside the US) M-F, 6am-6pm MST

#### **RELATED CONTENT**

- Step-by-Step Business **Registration Process**
- Creating a Custom Signature Appearance in Adobe 9
- Certificate Center
- ACES Policy Documents
- About ACES
- + ACES FAQ
- + ACES Voucher Order Form
- Digital Delivery FDOT D2

#### How to Trust IdenTrust ACES Root Certificate in Adobe Reader

# **Getting Your ACES Business Representative Certificate**

**ACES Business Representative Certificate Application** OMB NO: 3090-0272

Application Step 1 of 8 » Overview » Organization » You » Password » Agreement » Payment » Form » Done

### Getting Your Business Representative Certificate is as EASY as 1 - $2 - 3$

#### 1 - Apply

Complete the Online Application - Start Below. Please note that ACES policy requires that this application be completed by the applicant only. A certificate applicant cannot ask another person complete this application on his/her behalf.

#### 2 - Send Forms

Complete and send your Authorization & Identification Forms - You will get these at the end of this Online Application.

#### 3 - Get Your Certificate

After we have verified and approved your application, we will send information to download your certificate. Verifications generally take 3 to 5 business days from the day we receive your Authorization and Identification Forms.

Before you begin your application, have the following ready:

- Organization's Full Name and Headquarters Address
- Dun & Bradstreet D-U-N-S Number (optional)
- Payment method information: Credit Card, Order Number or Voucher Number

You have accessed a U.S. Government sponsored computer system. Unauthorized use may be punished by fines or imprisonment.

ALSO NOTE: IF YOU WILL BE USING YOUR CERTIFICATE WITH THE D-TRADE PROGRAM (DIRECTORATE OF DEFENSE TRADE CONTROLS), YOU WILL NEED A DIFFERENT CERTIFICATE. PLEASE CLICK HERE TO APPLY FOR THE CORRECT ACES CERTIFICATE.

X Cancel I'm Ready - Let's Start My Application >

@ 2013 IdenTrust, Inc. All Rights Reserved

## **ACES Business Representative Certification Application** Step 2

**ACES Business Representative Certificate Application** OMB NO: 3090-0272

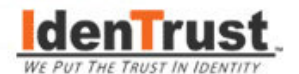

Application Step 2 of 8 » Overview » Organization » You » Password » Agreement » Payment » Form » Done

### Let's Find Your Organization

#### **E-mail and Postal Code**

Your organization may already be registered. If it is, you only need to search and choose it from the list.

\*Indicates required fields

E-mail Address\*

erik.padron@dot.state.fl.us

Headquarters Postal Code\* 32399

Note: Please enter the postal code for your organization's headquarters. If you do not work at the organization's headquarters, this postal code may be different from that of your local office.

Your headquarters address is the address recognized as your organization's national headquarters. Example: You might work at the South Valley branch of a bank; however, the headquarters address would be where your national office is located.

X Cancel < Back

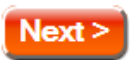

#### **Customer Support**

HelpDesk@IdenTrust.com

**HAVE A QUESTION?** 

**CLICK HERE TO TALK!** 

**ASK LIVE ONLINE** 

- 888.339.8904 (within the US)
- $+ 801.924.8140$ (outside the US)
- $\rightarrow$  Hours: M-F, 1am-6pm **Mountain Time**

# **ACES Business Representative Certification Application Step 2a**

**ACES Business Representative Certificate Application** OMB NO: 3090-0272

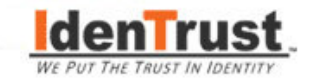

Application Step 2 of 8 » Overview » Organization » You » Password » Agreement » Payment » Form » Done

### Is Your Organization Headquarters Listed?

Your organization's information is used to complete the necessary verifications for your certificate. Please ensure that this is the information for the organization's headquarters rather than information for a branch office.

<sup>®</sup> Use the existing headquarters address selected below:

FLORIDA DEPARTMENT OF TRANSPORTATION, 605 Suwannee Street Tallahassee, FL 32399-0450, US FLORIDA DEPARTMENT OF TRANSPORTATION. 605 Suwannee Street Tallahassee, FL 32399, US

**Enter a new headquarters address** 

X Cancel < Back

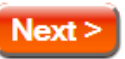

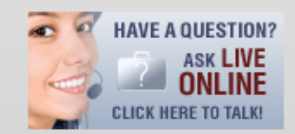

- + HelpDesk@IdenTrust.com
- $+ 888.339.8904$ (within the US)
- $+ 801.924.8140$ (outside the US)
- + Hours: M-F, 1am-6pm **Mountain Time**

# **ACES Business Representative Certification Application** Step 2c

**ACES Business Representative Certificate Application** OMB NO: 3090-0272

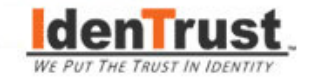

Application Step 2 of 8 » Overview » Organization » You » Password » Agreement » Payment » Form » Done

### Where Would You Like Your Instructions Mailed?

After we have verified all of your information and approved your application, we will send you instructions for retrieving (downloading) your certificate. These instructions will be sent 3 to 5 days business days after we have received your Authorization and Identification forms.

#### After My Application is Approved, Mail My Instructions to:

© Organization Headquarters Address

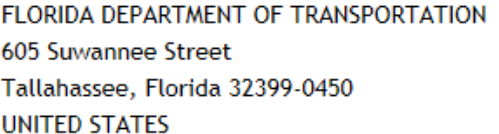

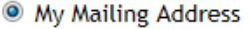

\* Indicates required fields

Organization FLORIDA DEPARTMENT OF TRANSPORTATION

Address Line 1\* 1000 NW 111 Ave **Address Line 2**  $City*$ Miami  $\left| \cdot \right|$ Florida State\*

33172-5800

X Cancel < Back

Postal Code\*

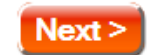

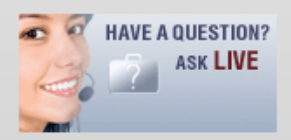

- HelpDesk@IdenTrust.com
- 888.339.8904 (within the US)
- 801.924.8140 (outside the US)
- + Hours: M-F, 1am-6pm **Mountain Time**

## **ACES Business Representative Certification Application** Step 3

**ACES Business Representative Certificate Application** OMB NO: 3090-0272

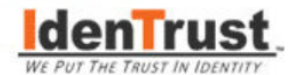

Application Step 3 of 8 » Overview » Organization » You » Password » Agreement » Payment » Form » Done

### **Getting to Know You**

#### **Your Information**

The information you provide below will be checked against sources within your organization to verify your identity and the authenticity of your application. Only your full name, organization information and email address will appear in your Business Representative Certificate. We will hold all your personal information in strict confidence and will not share it with any third party without your prior consent. Please see our Privacy Policy for more information.

\* Indicates required fields

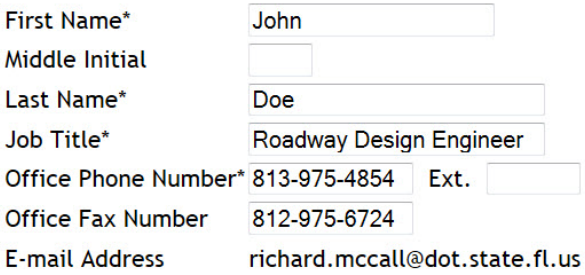

**X** Cancel < Back

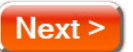

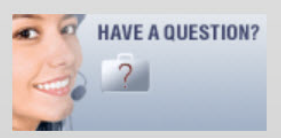

- HelpDesk@IdenTrust.com
- 888.339.8904 (within the US)
- 801.924.8140 (outside the US)
- + Hours: M F, 1am-6pm **Mountain Time**

# **ACES Business Representative Certification Application** Step 3a

**ACES Business Representative Certificate Application** OMB NO: 3090-0272

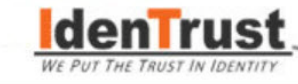

Application Step 3 of 8 » Overview » Organization » You » Password » Agreement » Payment » Form » Done

### Let's Confirm Your Information

**Your Mailing Address** 

Organization Name: FLORIDA DEPARTMENT OF TRANSPORTATION

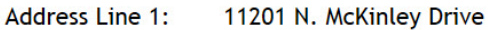

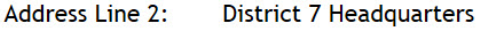

City: Tampa

**Florida** State:

Postal Code: 33612-6456

#### **Your Information**

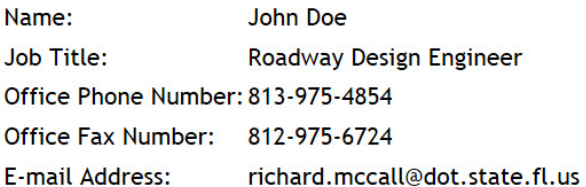

**X Cancel** < Back Yes, This is Correct - Continue >

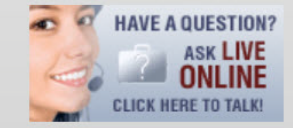

- HelpDesk@IdenTrust.com
- $+ 888.339.8904$ (within the US)
- $+ 801.924.8140$ (outside the US)
- + Hours: M-F, 1am-6pm **Mountain Time**

## **ACES Business Representative Certification Application** Step 4

**ACES Business Representative Certificate Application** OMB NO: 3090-0272

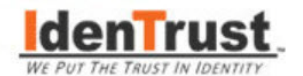

Application Step 4 of 8 » Overview » Organization » You » Password » Agreement » Payment » Form » Done

### **Remember Your Passwords**

Here at IdenTrust, we are often contacted by people who have forgotten their passwords. We will always try to help. Unfortunately, in many cases, there is nothing we can do, and you, the customer, will have to start over to apply for a new certificate.

There are two passwords you will need to remember:

#### **Account Password**

Next, you will create your Account Password with Secret Questions and Answers. This password will be used to download your certificate after your application is approved. If this Account Password is forgotten, you may reset it using Your Secret Questions and Answers.

If you are unable to recall the Answers to your Secret Questions, you will have to start over and apply again.

#### **Browser Key Protection Password**

After your application is approved and you are downloading your certificate, you will have an option to select "High" security to create this password to protect your certificate. This password is used each time you use your certificate.

If you forget this private key password, you will need to replace your certificate from the IdenTrust Certificate Management Center.

X Cancel < Back **I Don't Want That - I'll Remember My Passwords >** 

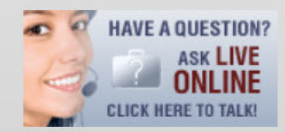

- HelpDesk@IdenTrust.com
- 888.339.8904 (within the US)
- 801.924.8140 (outside the US)
- Hours: M-F, 1am-6pm **Mountain Time**

# **ACES Business Representative Certification Application Step 4a**

**ACES Business Representative Certificate Application** OMB NO: 3090-0272

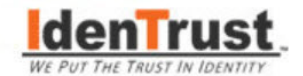

Application Step 4 of 8 » Overview » Organization » You » Password » Agreement » Payment » Form » Done

### **Create Your Account Password**

**Account Password** 

Tips for Creating Your Account Password:

- + lowercase or uppercase letters, or numbers
- + 8-30 characters in length
- $\rightarrow$  may not use special characters (, ), \, ", /, = and \*

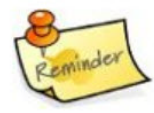

Your Account Password  $............$ Re-type Account Password ......

#### **Secret Questions**

Please select three questions and create your answers. Your Account Password only be reset by typing your answers exactly as you do here. Answers are limited to 1-30 characters, using letters and numbers only.

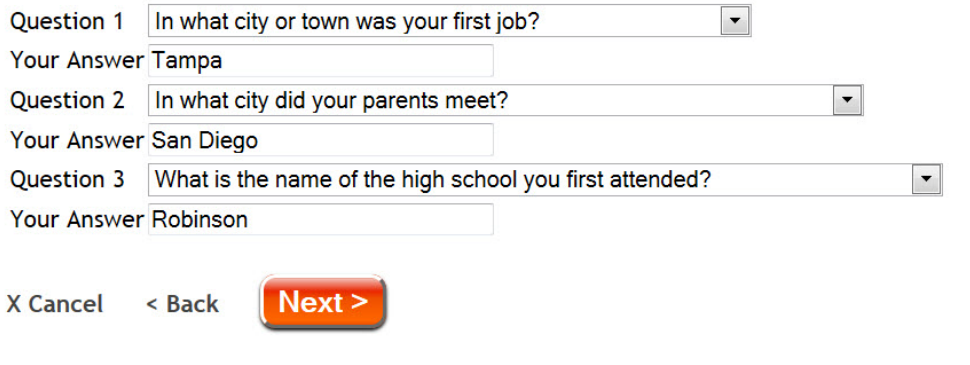

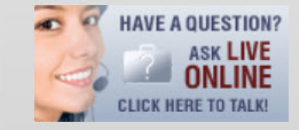

#### **Customer Support**

- HelpDesk@IdenTrust.com
- 888.339.8904 (within the US)
- 801.924.8140 (outside the US)
- + Hours: M-F, 1am-6pm **Mountain Time**

© 2013 IdenTrust, Inc. All Rights Reserved

# **ACES Business Representative Certification Application** Step 5

**ACES Business Representative Certificate Application** OMB NO: 3090-0272

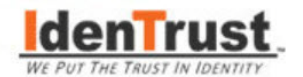

Application Step 5 of 8 » Overview » Organization » You » Password » Agreement » Payment » Form » Done

### Accepting the Subscriber Agreement

In order to continue with the application, you must read and accept the following Subscriber Agreement. By accepting the Subscriber Agreement, you understand and agree to IdenTrust's responsibilities and warranties as the provider of your Certificate, as well as your obligations and warranties to IdenTrust. Please view our Privacy Policy.

#### **SUMMARY OF TERMS:**

#### By accepting the SUBSCRIBER AGREEMENT, you:

- PROVIDE COMPLETE AND ACCURATE RESPONSES AND ALLOW IDENTRUST TO VERIFY SUCH INFORMATION DURING THE CERTIFICATE APPLICATION PROCESS:
- REVIEW THE ACCURACY OF INFORMATION IN YOUR CERTIFICATE(S);
- · KEEP YOUR PRIVATE KEY (INCLUDING PASSWORDS, TOKENS AND DEVICES HOLDING THE PRIVATE KEY) SECURE;
- USE YOUR PRIVATE KEY(S) ONLY FOR AUTHORIZED PURPOSES;

. REQUEST REVOCATION OF A CERTIFICATE IF YOU EVER SUSPECT THAT THE SECURITY OF ITS PRIVATE KEY MAY HAVE **BEEN COMPROMISED:** 

• PROMPTLY ADVISE IDENTRUST OF ANY CHANGES IN YOUR REGISTRATION INFORMATION AND RESPOND TO NOTICES FROM IDENTRUST CONCERNING YOUR CERTIFICATE; AND

- . ACCEPT SUBSTANTIAL LIMITATIONS UPON IDENTRUST'S LIABILITY SET FORTH IN SECTION 7 OF THIS AGREEMENT;
- AGREE TO THE COMPLETE TERMS OF THIS AGREEMENT; AND
- . ACKNOWLEDGE THAT YOU HAVE READ THE PRIVACY POLICY.

#### **View complete Subscriber Agreement**

 $\Box$  I have reviewed, and I hereby sign and accept the complete terms of the Subscriber Agreement

To accept this information and continue the Application Phase, choose "Next >"

If you do not agree to these terms and conditions, choose "Cancel" and your application will be terminated.

X Cancel < Back

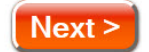

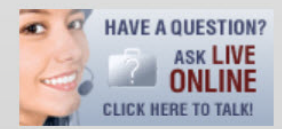

- HelpDesk@IdenTrust.com
- 888.339.8904 (within the US)
- 801.924.8140 (outside the US)
- Hours: M-F, 1am-6pm **Mountain Time**

# **ACES Business Representative Certification Application** Step 6

**ACES Business Representative Certificate Application** OMB NO: 3090-0272

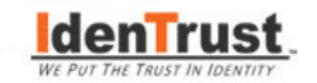

**HAVE A QUESTION?** 

**Customer Support** 

888.339.8904 (within the US)  $+ 801.924.8140$ (outside the US) + Hours: M F, 1am-6pm **Mountain Time** 

HelpDesk@IdenTrust.com

Application Step 6 of 8 » Overview » Organization » You » Password » Agreement » Payment » Form » Done

# Paying for Your Digital Certificate **Review Your Purchase** You are purchasing the following item(s): **Business Representative Certificate** \$119,00 USD **Total Price** \$119.00 USD How Would You Like to Pay? Credit Card © Order Number <sup>O</sup> Voucher Number X Cancel < Back  $Next >$

# **ACES Business Representative Certification Application Step 6a**

**ACES Business Representative Certificate Application** OMB NO: 3090-0272

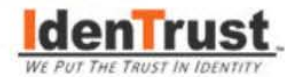

Application Step 6 of 8 » Overview » Organization » You » Password » Agreement » Payment » Form » Done

### Paying for Your Digital Certificate

Voucher Number 1234567-1234-1234

X Cancel < Back

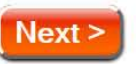

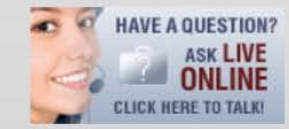

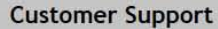

- HelpDesk@IdenTrust.com
- 888.339.8904 45 (within the US)
- 801.924.8140 and in (outside the US)
- + Hours: M-F, 1am-6pm **Mountain Time**

## **ACES Business Representative Certification Application**

Step 7

**ACES Business Representative Certificate Application** OMB NO: 3090-0272

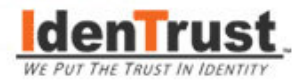

Application Step 7 of 8 » Overview » Organization » You » Password » Agreement » Payment » Form » Done

### Almost Done - We Need Your Forms

### Submitting the Authorization Forms

In order to complete the application process, you are required to complete the Authorization Forms and have an Organization Officer within your organization approve the forms and submit them to DST.

Follow the instructions provided in the Authorization Forms

Your application cannot be approved until we receive your Authorization Forms

### **Save Your Forms Packet**

Be sure to save your personalized forms !!!

Note: The forms packet is a PDF file which will open in Adobe Acrobat Reader. In you currently do not have Adobe Acrobat Reader installed on your system, you will need to download it now.

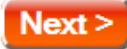

If you miss this step you will need to call IDENTRUST to have them send you blank forms

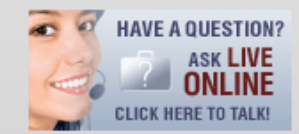

- HelpDesk@IdenTrust.com
- 888.339.8904 (within the US)
- 801.924.8140 (outside the US)
- Hours: M-F, 1am-6pm **Mountain Time**

### **ACES Business Representative Certification Application**

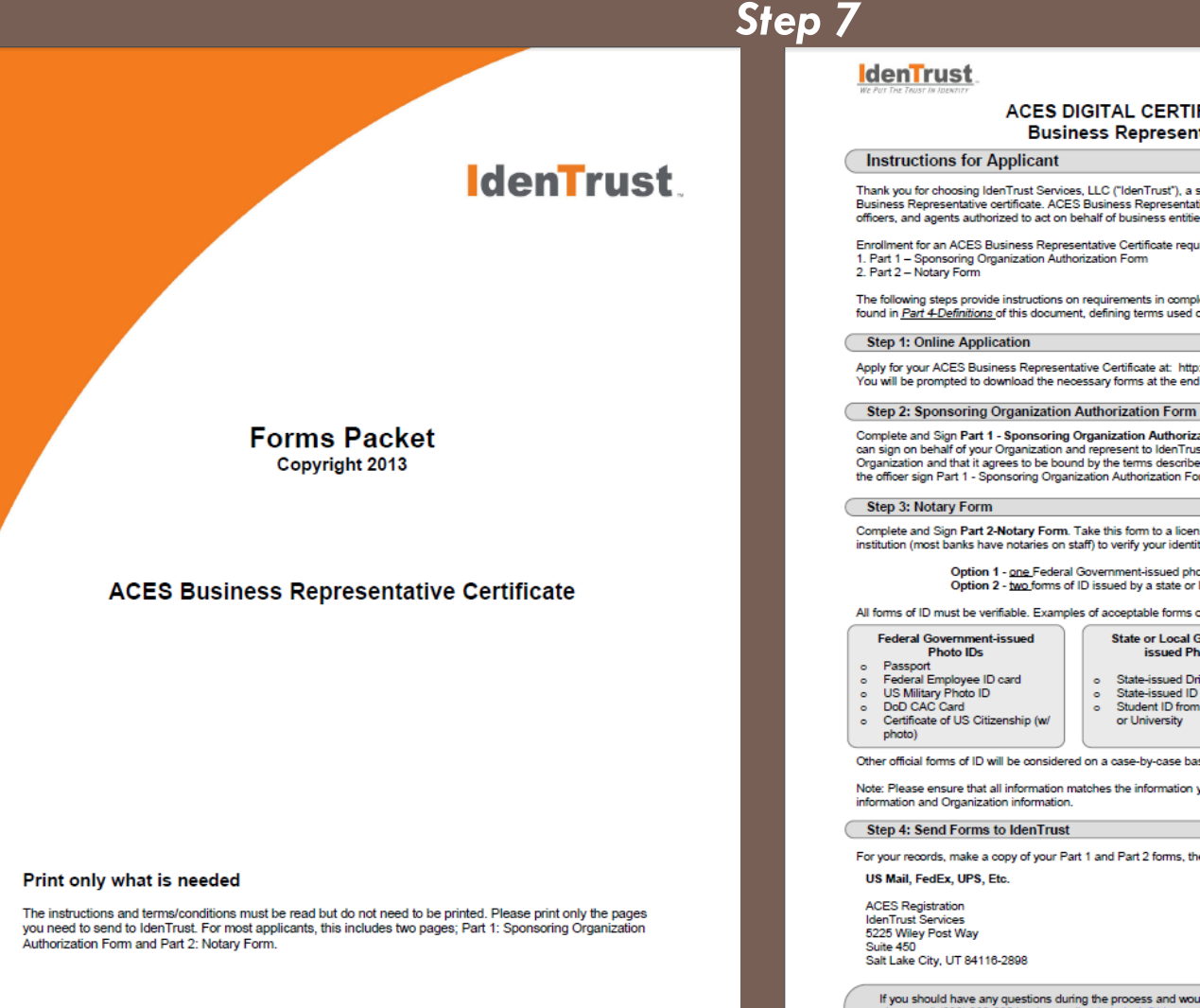

**ACES DIGITAL CERTIFICATE PROGRAM Business Representative Certificate** 

Thank you for choosing IdenTrust Services, LLC ("IdenTrust"), a subsidiary of IdenTrust, Inc., to issue you an ACES Business Representative certificate. ACES Business Representative certificates are issued to individuals such as employees, officers, and agents authorized to act on behalf of business entities that have been validated by IdenTrust.

Enrollment for an ACES Business Representative Certificate requires that you complete and return the following forms:

The following steps provide instructions on requirements in completing these forms. For reference, a glossary of terms is found in Part 4-Definitions of this document, defining terms used on these Authorization Forms.

Apply for your ACES Business Representative Certificate at: http://www.identrust.com/certificates/buy aces business.html You will be prompted to download the necessary forms at the end of the online application.

Complete and Sign Part 1 - Sponsoring Organization Authorization Form. Take it to an officer in your Organization who can sign on behalf of your Organization and represent to IdenTrust that you are a duly-authorized representative of the Organization and that it agrees to be bound by the terms described in Part 3 - Certificate Agreement for Organization. Have the officer sign Part 1 - Sponsoring Organization Authorization Form and return it to you for submission to IdenTrust.

Complete and Sign Part 2-Notary Form. Take this form to a licensed Notary employed by your Organization or by a financial institution (most banks have notaries on staff) to verify your identity credentials. You have two options for presenting your ID:

> Option 1 - one Federal Government-issued photo ID Option 2 - two forms of ID issued by a state or local government, of which one must be a photo ID.

All forms of ID must be verifiable. Examples of acceptable forms of ID are as follows:

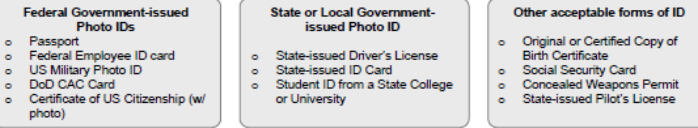

Other official forms of ID will be considered on a case-by-case basis provided that they meet the above requirements.

Note: Please ensure that all information matches the information you submitted in the online application, including Subscriber

For your records, make a copy of your Part 1 and Part 2 forms, then send the signed (ink-on-paper) originals to IdenTrust.

If you should have any questions during the process and would like to speak with a customer service representative, please call (888) 339-8904 or by email at helpdesk@identrust.com

IdenTrust Registration . S225 Wiley Post Way . Suite 450 . Sait Lake City, UT 84116-2898

### Your forms should look like these

### **ACES Business Representative Certification Application** *Step 7 & 8*

### **Finalize the Application Process for your Personalized Certification.**

• The Forms that you saved will include your information within the PDF. •To complete your application, you will need to confirm your email (using code within the email sent to you  $+$  sign-up password) AND complete and mail: •Part I – Sponsoring Organization Authorization Form (The "Organization Officer" is your Cost Center Manager) •Part II - Notary Form (The two IDs will be your FL Drivers License, and your FDOT ID)

•Type in the information and **Print both Forms. The following slide will have examples..** 

•Then get **Part I signed**, and **Part II Completed by the FDOT Notary**. If you don't know your Notary, see April Presley in D6 Construction.

## •**Mail both Forms to IdenTrust**

**\*See the ACES Business Representative Certificate – Forms Packet for complete instructions, search the site for help, or contact** 

## **ACES Business Representative Certification Application** *Step 7 & 8*

### **Finalize the Application Process for your Personalized Certification.**

Ð

S

Organization suspects any loss, disclosure, or other compromise of the Subscriber's Private Key; (2) information contained in the Certificate is no longer accurate or current (e.g., the Subscriber changes his or her name); or (3) Subscriber is no longer employed by, associated with, authorized by or affiliated with Organization; and

The undersigned personally warrants and represents that he or she has authority to accept the terms a Authorization and to bind the Organization by his or her signature.

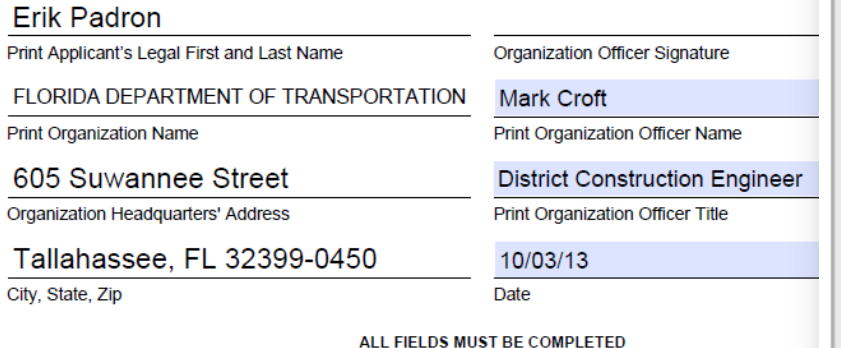

Two verifiable forms of ID issued by a state or local government. At least one must be a photo ID (See "Instructions to Subscribers" on page 1 for acceptable forms of ID)

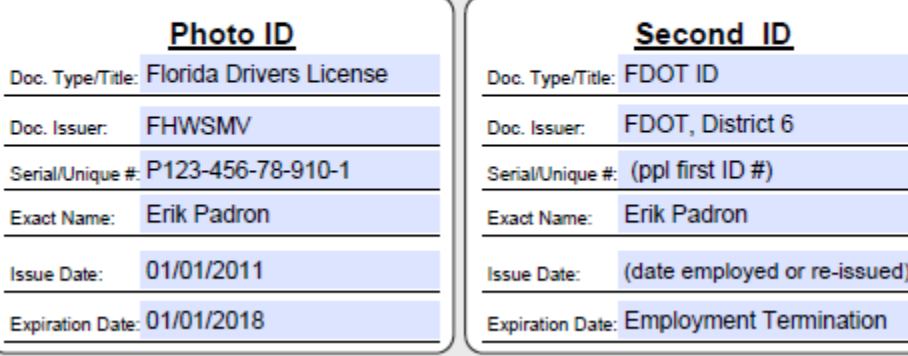

•Get **Part I signed**, and **Part II Completed by an FDOT Notary**. If you don't know your Notary, see April Presley in D6 Construction.

•**Mail both Forms to IdenTrust**

**\*See the ACES Business Representative Certificate – Forms Packet for complete instructions, search the site for help, or contact** 

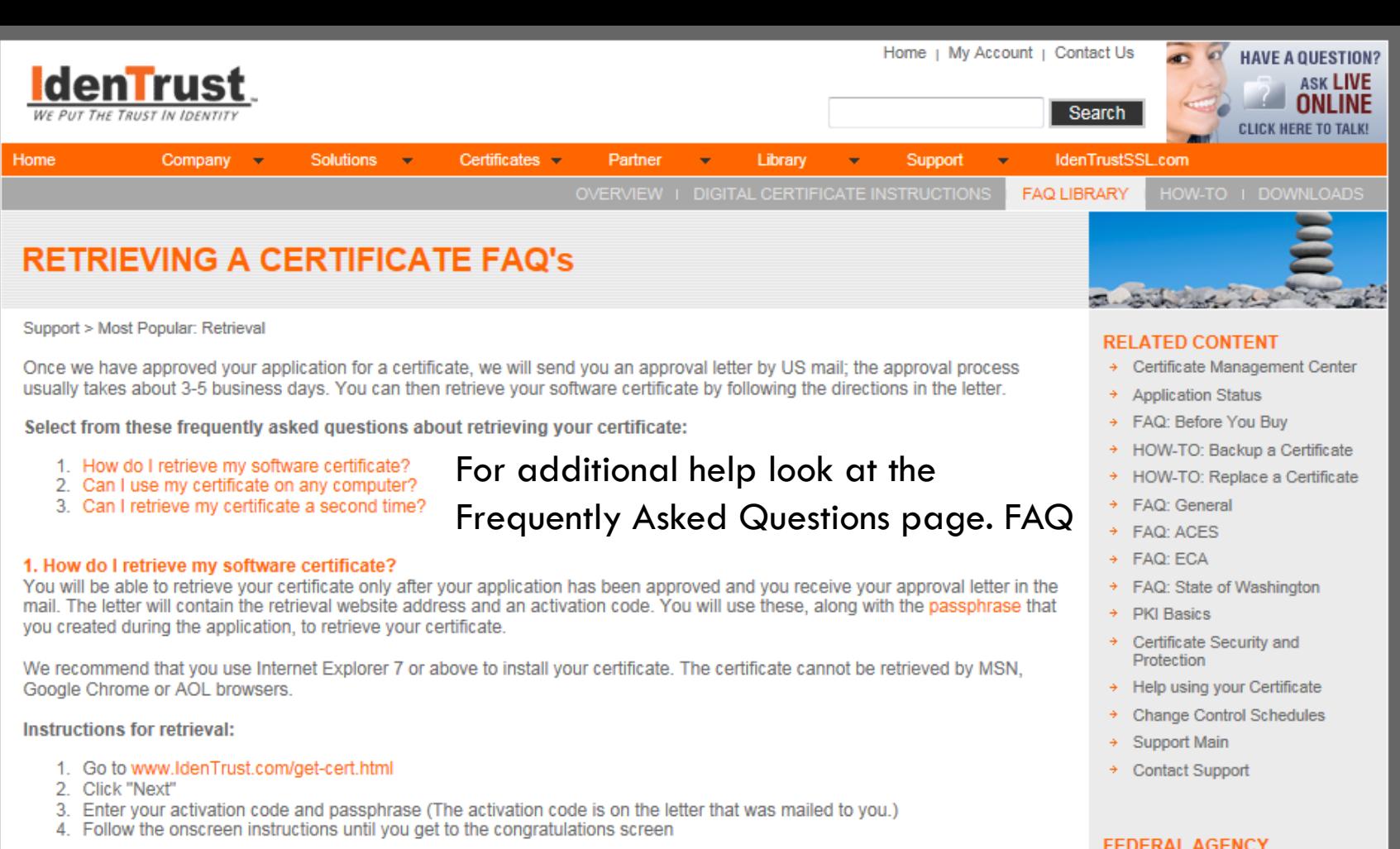

Your certificate is now installed on your machine and ready for use.

#### 2. Can I use my software certificate on any computer?

You create the certificate in a browser on your computer when you retrieve it. It can only be used on that computer (in that browser) unless you export it to another computer (or browser). If you have retrieved your certificate on one computer and would like to use it on another computer (or browser) as well, you will need to export the certificate and then import it to the other computer or browser.

#### 3. How do I retrieve my software certificate a second time?

As a security measure, your activation code is valid for only one use.

If your computer has had hardware or software problems and your certificate has been lost or corrupted, you will need to replace vour certificate.

If you wish to use your certificate on another computer, you will need to export your existing certificate to that computer. Please see question 2 (Can I use my software certificate on any computer?) above.

#### **FEDERAL AGENCY PROGRAMS**

#### **Department of State**

 $\rightarrow$  D-Trade

#### **Department of Treasury IRS**

- > Secure Data Transfer
- \* MeF Electronic Filing Certificate

**General Services Administration** 

 $\div$  eOffer

#### **STATE AGENCY PROGRAMS**

- **Florida**
- → City of Tallahassee
- $\rightarrow$  Denartment of Transportation

# **Once you receive your e-signature…**

- **1) You will need to RETRIEVE your certificate online,** 
	- **a) Go to [www.IdenTrust.com/get-cert.html](http://www.identrust.com/get-cert.html)**
	- **b) Enter activation code and passphrase (activation code will be in a mailed letter)**
	- **c) Follow instructions on site, up to "Congratulations" screen**
- **2) Once received- you can add e-signatures to a variety of MS Office documents.. Word, Excel, Outlook.. PDFs, and FDOT Document Library forms (once modified by CO) Further instructions to follow on How to guide..**

## **ACES Digital Certificate Information Contacts**

### **District 6**

Erik Padron (S. Miami-Dade Resident Engineer) (305) 640-7418 erik.padron[@dot.state.fl.us](mailto:richard.mccall@dot.state.fl.us)@dot.state.fl.us

Amy Calvo (TSSO Network Supervisor) (305) 470-5220 amy.calvo[@dot.state.fl.us](mailto:pia.cormier@dot.state.fl.us)

## **ACES Digital Certificate Information Contacts (continued)**

### **Central Office**

Bruce Dana (Manager – ECSO) (850) 245-1606 [bruce.dana@dot.state.fl.us](mailto:bruce.dana@dot.state.fl.us)

Quinton Tillman (CADD Applications Engineer) (850) 245-1630 [quinton.tillman@dot.state.fl.us](mailto:quinton.tillman@dot.state.fl.us)

### **IdenTrust**

Page Corbo (Government Sales) (703) 724-9009 [Page.Corbo@IdenTrust.com](mailto:Page.Corbo@IdenTrust.com)

Customer Support (888) 339.8904 [HelpDesk@IdenTrust.com](mailto:HelpDesk@IdenTrust.com)

# Acknowledgement- Special Thanks

- □ To District Seven and CO for developing the foundation of this presentation !!
- $\Box$  To the members of the statewide Online Documents Expert Task team and all those involved, for all their hard work !!
- $\Box$  To the early adopters that help us improve our process !!